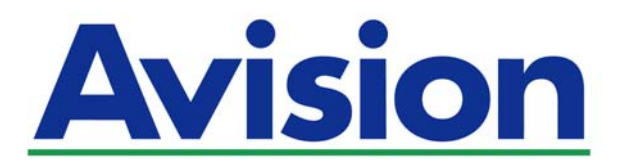

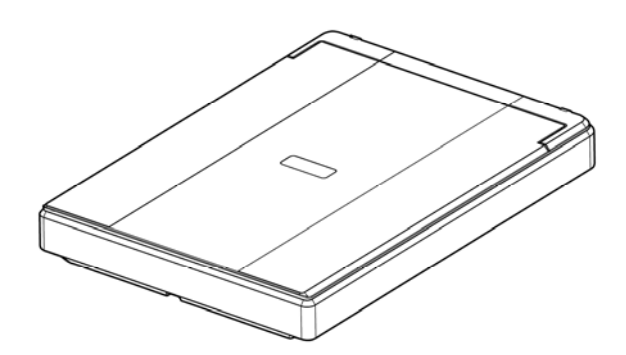

사용자 설명서

# 평판 스캐너

# **PaperAir 10**

Regulatory Model Number: BF-1606B

**www.avision.com** 

#### 상표권

Microsoft 는 Microsoft Corporation 의 등록 상표입니다.

Windows, Windows Vista, Windows 7, Windows 8 와 Windows 10 는 Microsoft Corporation의 등록상표입니다.

에너지 스타(ENERGY STAR®)는 미국의 등록 상표입니다.

IBM, IBM PC 는 International Business Machines Corp. (IBM) 등록 상표입니다.

이 매뉴얼에 포함된 다른 상표나 제품이름은 해당회사의 상표이거나 등록 상표입니다.

#### 저작권

모든 저작권은 Avision사에 귀속됩니다. 따라서 Avision사의 사전 문서화된 허락 없이는 이 매뉴얼의 어떤 부분이라도, 어떠한 언어로도, 또한 어떠한 형태(전자문서, 기계, 마그네틱, 광학, 화학적, 수작업)로도 재생되거나 전송, 번역, 저장되어서는 안됩니다. 이 제품으로 전사된 모든 것들은 저작권법과 같은 정부법이나 규제조항에 의해 보호 받습니다. 따라서 사용자들은 이러한 법률을 준수해야 할 책임이 있습니다.

#### 보증

이 매뉴얼에 있는 모든 내용은 사전 고지 없이 변경될 수 있습니다. Avision사는 이 매뉴얼에 대하여 특정목적에 대한 적합성에 대한 포괄적 보증은 책임지지 않습니다.

Avision사는 구매의사결정이나 성능, 사용상에 있어서 매뉴얼 상의 실수나 우연한 또는 이로 인한 손해에 대해서는 책임지지 아니 합니다.

#### **FCC** 무선 주파수 혼신 보고

본 장비의 검사 결과 FCC 규칙 제 15부에 따른 B 등급 디지털 장치에 대한 규제에 부합함이 판명되었습니다. 이러한 규제는 주거형 설치에 유해한 혼신에 대해 합당한 보호를 제공하도록 입안 된 것입니다. 이 장치는 무선 주파수 에너지를 생성하고 사용하며 발산할 수 있습니다. 만약 지시 안내서에 따라 설치되고 사용되지 않으면 무선 통신에 유해한 혼신을 야기할 수도 있습니다. 그러나 특정 설치 방식에서는 혼신이 발생하지 않을 것이라는 보장은 없습니다. 만약 이 장치가 라디오 또는 TV 수신에 실제로 유해한 혼신을 초래한다면, 이러한 혼신은 장치를 켜고 끄는 것으로 확인될 수 있는데, 이 경우 사용자는 다음의 조치들을 취하여 혼신을 바로잡도록 시도해 보시기 바랍니다.

- $\rightarrow$ 수신 안테나의 방향이나 위치를 바꿉니다.
- $\rightarrow$ 장치와 수신기 사이의 거리를 늘립니다.
- $\rightarrow$ 장치를 수신기가 연결되어 있는 것과 다른 배선의 콘센트에 연결합니다.
- $\rightarrow$ 취급점 또는 유능한 라디오/TV 기술자에 도움을 청합니다.

# $\epsilon$

### 연합 규제 공지사항

Products bearing the CE marking comply with the following EU Directives:

- $\rightarrow$ 저 전압 지침 2014/35/EC
- $\rightarrow$ EMC 지침 2014/30/EC
- $\rightarrow$ 특정유해물질 사용제한(RoHS) 지침 2011/65/EU

이 제품의 CE 준수는 Avision에 의해 제공되고 정식으로 CE 마크된 AC 어댑터로 연결했을때 유효합니다.

본 제품은 EN55022와 EN55024의 클래스 B 한계, EN 60950의 안전 요건 및 EN 50581의 RoHS 요건을 충족합니다

\*이 기계는 클래스 1 LED가 제품으로 인증되었습니다.

#### 폐기 장비 처리

제품이나 포장에 이 기호가 있으면 다른 가정 쓰레기와 함께 버릴 수 없는 제품을 의미합니다. 대신 사람의 건강과 환경을 보호하기 위해 적절한 재생 및 재활용 시설로 보내야 합니다. 재활용할 폐기 장비를 처리할 수 있는 장소에 대한 자세한 정보는 해당 시청, 가정 쓰레기 처리 업체 또는 제품을 구입한 매장에 문의하십시오.

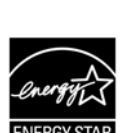

에너지 스타(ENERGY STAR®)의 합작회사인 에비션(Avision) 주식회사의 본 제품은 에너지 스타(ENERGY STAR®)의 에너지 효율 지침에 따를 것을 굳게 결심하는 바입니다.

### 시스템 요구사항

CPU: Intel® Core™ i3 이상 메모리: 32-비트: 1 GB 64-비트: 2 GB 광학 드라이브: DVD-ROM 드라이브 USB 항: USB 2.0 포트 (USB 3.0 호환) 지원되는 운영 체제: Microsoft Windows 10 (32-비트/64-비트), Windows 8 (32-비트/64-비트), Windows 7, Windows Vista, Windows XP (SP3)

#### 제품 안전 가이드

장치를 설치 및 사용하기 전에 본 가이드를 끝까지 읽어 확실히 숙지한 후 모든 지침 및 경고 사항을 따르십시오.

아래 지시 사항을 따름으로써 사용자 및/또는 장치에 발생할 수 있는 사고 또는 손상 위험을 방지하십시오.

> 경고 주의 잠재적으로 위험한 상황을 의미하며 지침을 따르지 않는 경우 사망에 이르거나 중상을 입을 수 있습니다. 잠재적으로 위험한 상황을 의미하며 지침을 따르지 않는 경우 경상 또는 중등도 부상을 입을 수 있으며 재산상 손해가 발생할 수 있습니다.

### 경고

- → 장치와 함께 제공된 USB 케이블 만 사용하십시오. 다른 USB 케이블을 사용하면 화재, 감전 또는 부상을 입을 수 있습니다.
- 본 장치와 함께 제공된USB 케이블만 사용해야 하며 마모, 절단, 해짐, 구겨짐, 꼬임 등이 생기지 않도록 주의하십시오. 다른USB 케이블을 사용할 경우 화재, 감전 또는 부상을 입을 수 있습니다.
- → AC 전원 어댑터의 플러그가 쉽게 빠질 우려가 있는 경우에는 본 장치와 AC 전원 어댑터를 전기 콘센트 가까이에 두십시오.
- 장치를 보관하거나 보관하지 마십시오  $\rightarrow$ 
	- $\bullet$  야외
	- 오염물 또는 먼지가 과도하거나, 물이나 열원에 가까운 곳
	- 충격, 진동, 고온 다습, 직사광선, 강한 광원에 노출되거나 온도 또는 습도가 급격히 변화할 수 있는 곳
- → 본 장치에 연장 코드를 사용하는 경우에는 연장 코드에 연결된 장치의 총 암페어 정격이 코드의 암페어 정격을 초과하지 않도록 주의하십시오.
- 장치와 컴퓨터 간 인터페이스 케이블에 쉽게 접근할 수 있도록 장치를 컴퓨터와 충분히 가까운  $\rightarrow$ 곳에 배치하십시오.
- 본 장치를 물기가 있는 손으로 만지거나 사용하지 마십시오.  $\rightarrow$
- 입구에 물체를 넣지 마십시오. 이러한 물체가 위험한 전압점 또는 단락 구성품과 접촉할 수  $\rightarrow$ 있습니다. 감전 위험에 항상 주의하십시오.
- 장치 및 USB 케이블의 플러그를 뽑고 다음 조건에서 자격있는 서비스 직원에게 서비스를  $\rightarrow$ 의뢰하십시오 :
	- 액체가 장치에 들어갔다.
	- 객체가 장치에 입력되었습니다.
	- 장비를 떨어 뜨렸거나 케이스가 손상되었습니다.
	- 장치가 정상적으로 작동하지 않습니다 (예 : 연기, 이상한 냄새, 이상한 잡음 등). 또는 성능에 뚜렷한 변화가 있음을 나타냅니다.

주의

- → 본 장치를 울퉁불퉁하거나 경사진 테이블에 올려 두지 마십시오. 본 장치를 불안정한 표면 위에 올려 두지 마십시오. 본 장치가 떨어질 수 있으며 부상으로 이어질 수 있습니다.
- → 본 장치 위에 무거운 물체를 올려 두지 마십시오. 균형이 맞지 않아 장치가 떨어질 수 있습니다. 떨어질 경우 부상으로 이어질 수 있습니다.
- → USB 케이블은 어린이의 손이 닿지 않는 곳에 가지런히 묶어 보관하여 부상 위험을 방지하십시오.
- → 비닐 봉지는 어린이의 손이 닿지 않는 곳에 가지런히 묶어 보관하거나 폐기하여 질식 위험을 방지하십시오.
- → 장시간 장치를 사용하지 않을 경우 USB 케이블을 분리하십시오.

## **1.** 소개

### **1.1** 개요

PaperAir 10 스캐너를 구입해 주셔서 감사합니다. PaperAir 10의 주요 기능은 다음과 같습니다.

#### 간편한 스캔 작업  $\rightarrow$

스캔 버튼을 누르기만 하면 미리 정의된 스캔 설정으로 스캔이 시작되고 스캔된 이미지는 미리 정의된 파일 위치에 저장됩니다.

#### 편리한 검색 기능  $\rightarrow$

키워드를 간단히 입력하기만 하면 몇 초내로 파일 이름, 태그 정보, 문서 내용을 기준으로 문서가 손쉽게 검색됩니다. 텍스트 인식 프로세스 이후 데이터베이스에 문서 내용이 저장되면 모든 내용을 검색하고 편집할 수 있게 됩니다.

#### $\rightarrow$ 검색 가능한 **PDF** 파일 생성

스캔 이후 PDF 파일에 대해 자동 텍스트 인식을 수행하여 검색 가능한 PDF 파일을 생성할 수 있습니다.

- $\rightarrow$ 종이 문서를 **Microsoft Word/Excel/PowerPoint** 파일로 전환 자동으로 이미지 텍스트를 인식하고 이미지와 텍스트를 Microsoft Word/Excel/PowerPoint 파일로 저장합니다.
- $\rightarrow$ 스캔 작업 시 스캔된 이미지를 바로 출력 또는 이메일로 전송 스캔된 이미지를 기본 이메일 소프트웨어 응용 프로그램에 첨부하거나 복사기 대신 프린터를 사용하여 출력할 수 있습니다.

### **1.2** 내용물 확인

박스를 열고 포함된 내용물을 확인합니다. 누락된 구성품이 있을 경우에는 구입하신 곳에 요청하시기 바랍니다.

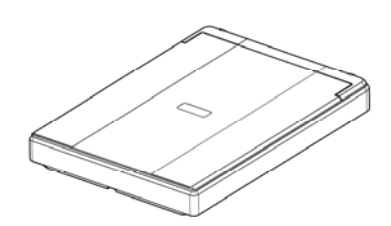

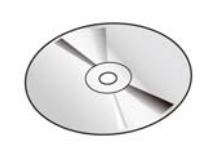

스캐너 본체 ٢ - 그러이버 CD

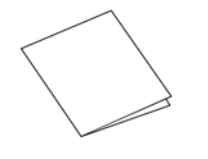

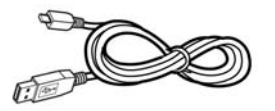

시작하기 USB 케이블

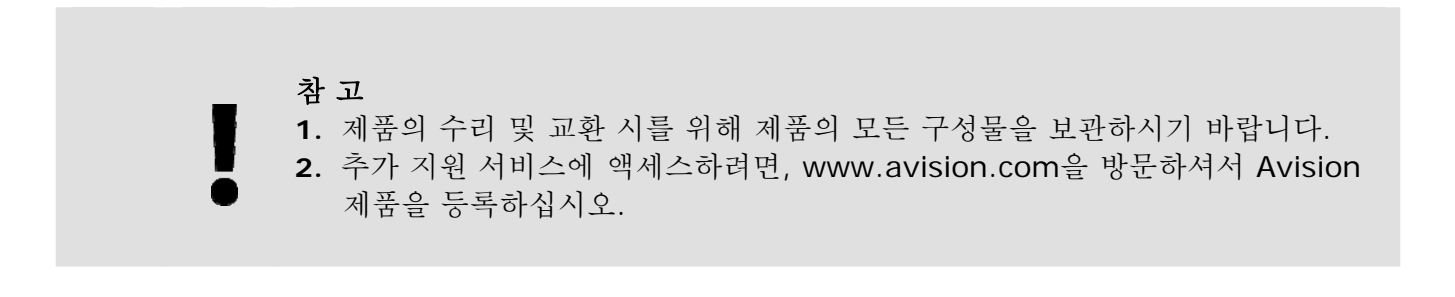

# **1.3** 후면부

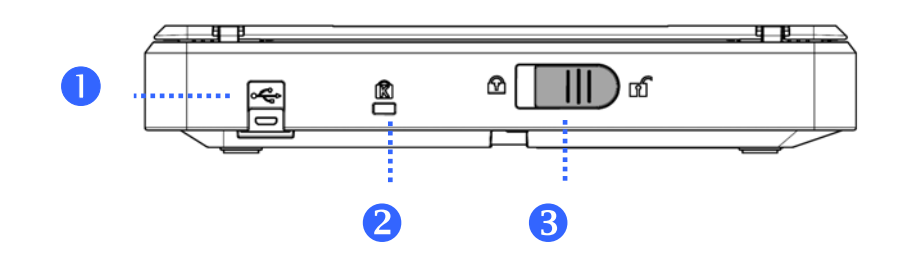

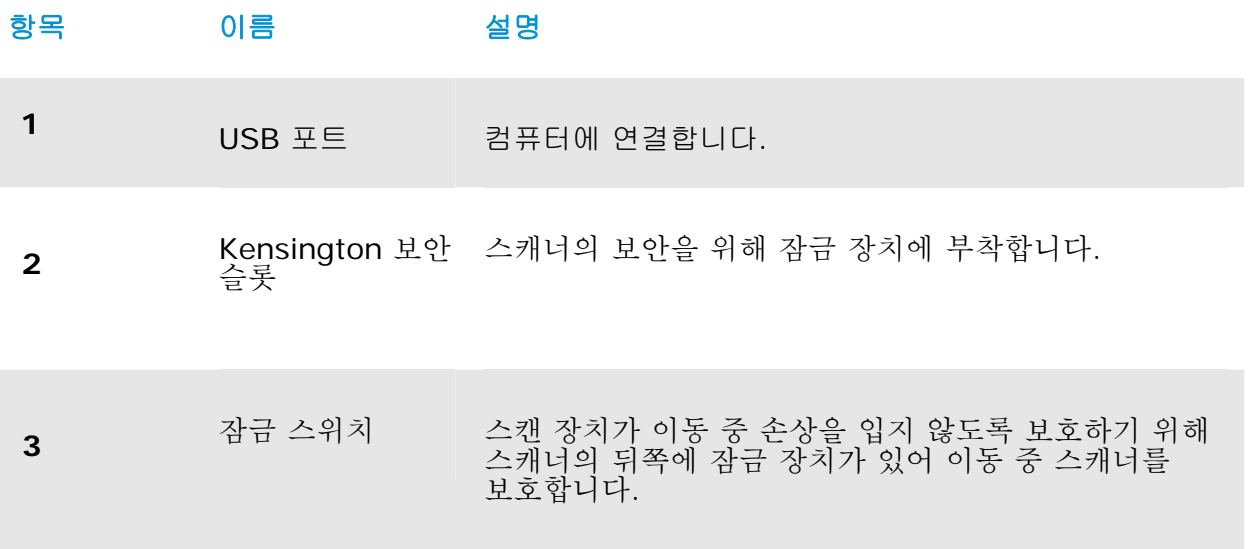

## **2.** 스캐너 설치

### **2.1** 사전 주의 사항

- → 직사광선에 노출되거나 과도한 열이 기기로 전달될 경우 제품 파손의 원인이 될 수 있으니 직사광선을 피하십시오.
- $\rightarrow$ 습기 많은 곳이나 먼지가 많은 곳은 피하십시오.
- $\rightarrow$ 평편한 곳에 설치되었는지 확인하시고 경사진 곳이나 요철이 있는 곳에 설치할 경우 기계적인 고장이나 용지 공급에 문제가 생길 수 있습니다.
- $\rightarrow$ 되도록 이면 포장 박스는 추후 운반을 위해 보관하시는 것이 좋습니다.

### **2.2** 스캐너 풀기

스캔 장치가 이동 중 손상을 입지 않도록 보호하기 위해 스캐너의 뒤쪽에 잠금 장치가 있어 이동 중 스캐너를 보호합니다. 스캐너 잠금을 풀려면 그림 2-1 과 같이 잠금 스위치를 올립니다.

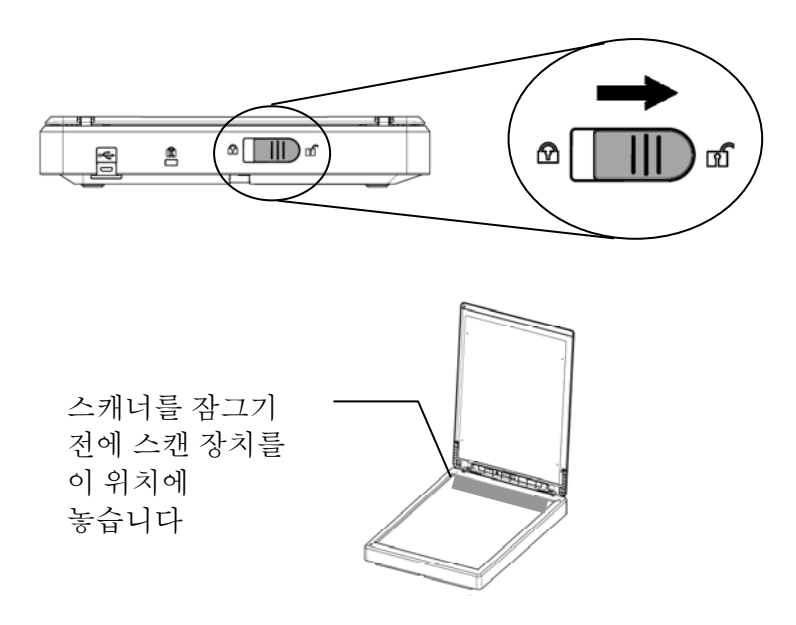

#### 참고

스캐너 이동 전에 스캔 장치가 스캐너의 앞쪽에 놓여 있지 않다면, 다음의 과정을 따라 하십시오:

- **1.** 스캐너의 전원을 켜십시오. 스캔 장치가 스캐너의 앞쪽으로 이동할 것입니다.
- **2.** 잠금 스위치를 "잠금" 위치로 누릅니다.
- **3.** 스캐너는 이동 준비가 되었습니다.

#### 스캐너 설치 2008년 12월 20일 - 2014년 2월 20일 - 2014년 2월 20일 - 2014년 2월 20일 - 2014년 2월 20일 - 2014년 2월 20일 - 20

### **2.3** 소프트웨어 설치

**1.** 설치 DVD-ROM을 컴퓨터 DVD-ROM 드라이브에 삽입합니다. >> 다음 [설치] 그래픽이 나타납니다. [**Install PaperAir Manager**]를 클릭합니다.

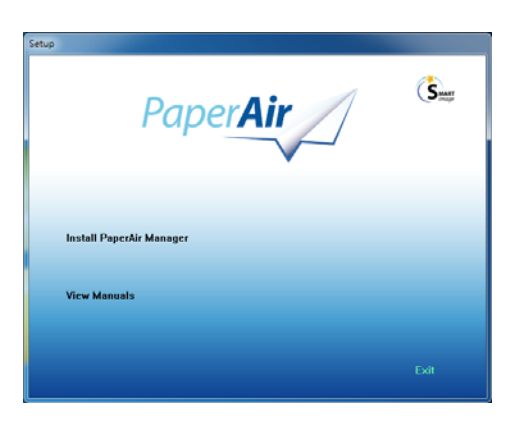

참고

[설치] 그래픽이 나타나지 않으면 Windows 탐색기를 통해 설치 DVD-ROM의 [**Setup.exe**]를 더블 클릭합니다.

**2.** 설치 프로세스 동안 사용할 언어를 선택하고 [다음] 버튼을 누릅니다.

>> 라이선스 계약에 동의하라는 확인 메시지가 표시됩니다.

**3.** [**END-USER LICENSE AGREEMENT**](최종 사용자 라이선스 계약)를 읽고 [라이선스 계약 약관에 동의합니다**.**]를 선택한 후 [다음] 버튼을 클릭합니다.

>> 개인정보취급방침에 동의하라는 확인 메시지가 표시됩니다.

**4.** [**PRIVACY POLICY**](개인정보취급방침)를 읽고 [개인정보취급방침 약관에 동의합니다**.**]를 선택한 후 [다음] 버튼을 클릭합니다.

> [동의]를 선택하면 사용자의 작업 정보를 수집하여 당사 제품의 품질을 향상하고 사용자에게 더 나은 서비스를 제공하는 데 도움이 됩니다. 개인정보취급방침에 동의하지 않을 경우 계속해서 프로그램을 설치하면 됩니다. >> [프로그램 설치 준비 완료] 대화 상자가 표시됩니다.

> > **2**

**5.** [설치]을 클릭하여 설치를 시작합니다.

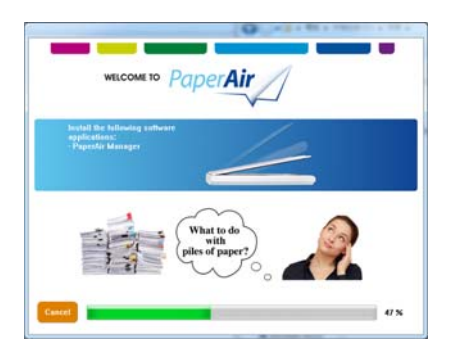

- **6.** 설치가 시작됩니다. 설치가 완료되면 [스캐너 연결 방법] 대화 상자가 표시됩니다.
- **7.** 지침을 따라 스캐너를 켜고 USB 케이블로 스캐너를 컴퓨터에 연결합니다.
- **8.** 설치 완료 알림이 표시되면 [마침] 버튼을 클릭합니다.

>>설치가 완료되면 PaperAir Manager 아이콘이 Windows 시스템 트레이에 표시되고 기본 창이 나타납니다. 설치가 완료되지 않으면 스캐너가 켜져 있는지, USB 케이블 연결이 올바른지 여부를 확인하십시오.

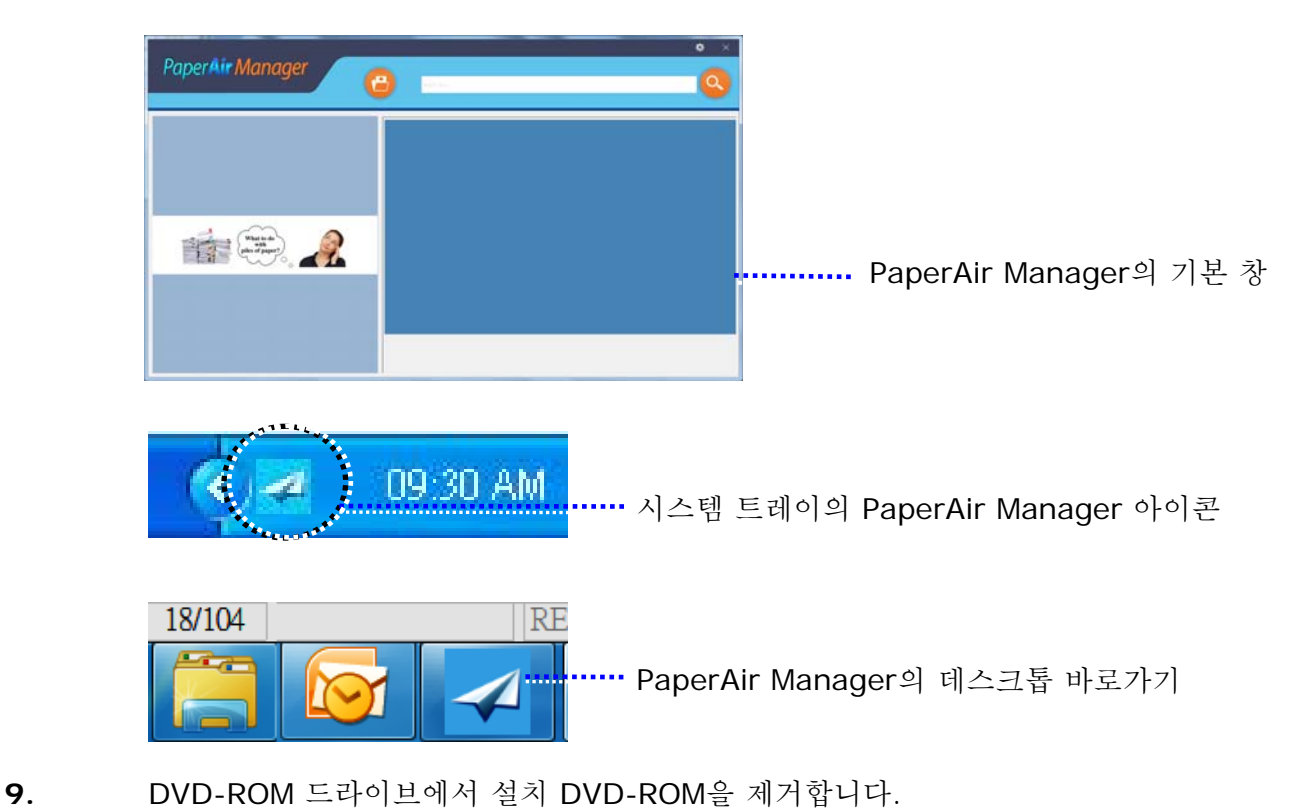

### **2.4** 전원 연결하기

필요한 경우 USB 케이블을 사용해 스캐너를 다른 USB 포트를 통해 다른 컴퓨터에 연결할 수 있습니다. 직사각형 모양의 끝을 컴퓨터의 뒷면에 있는 USB 포트에 연결합니다.

스캐너 설치 6

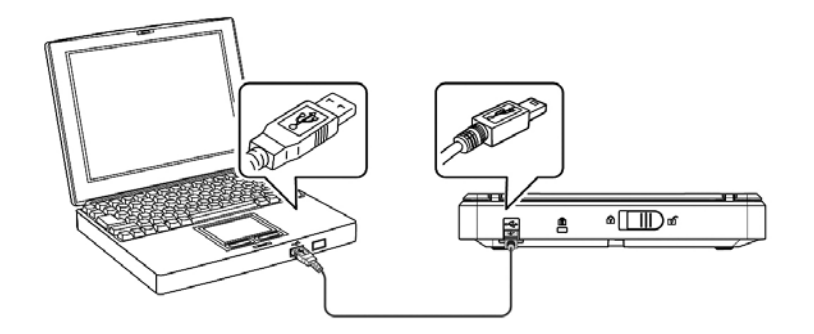

# **3.** 처음으로 스캔

# **3.1** 원본 위치 잡기

1. 스캐너의 윗면 커버를 엽니다.

2. 스캔할 문서의 내용이 있는 면을 아래쪽으로 향하게 하여 유리면에 올립니다.

3. 원본의 좌 상단이 스캐너의 원점에 위치하는지 다시 한번 확인합니다.

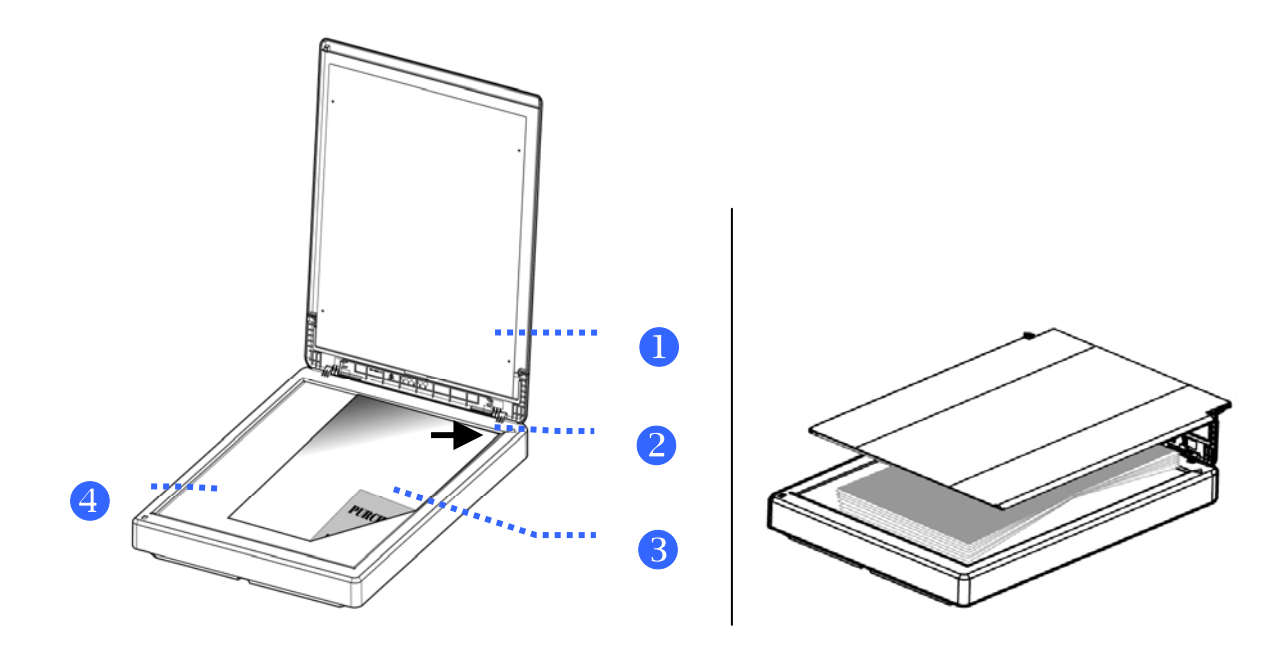

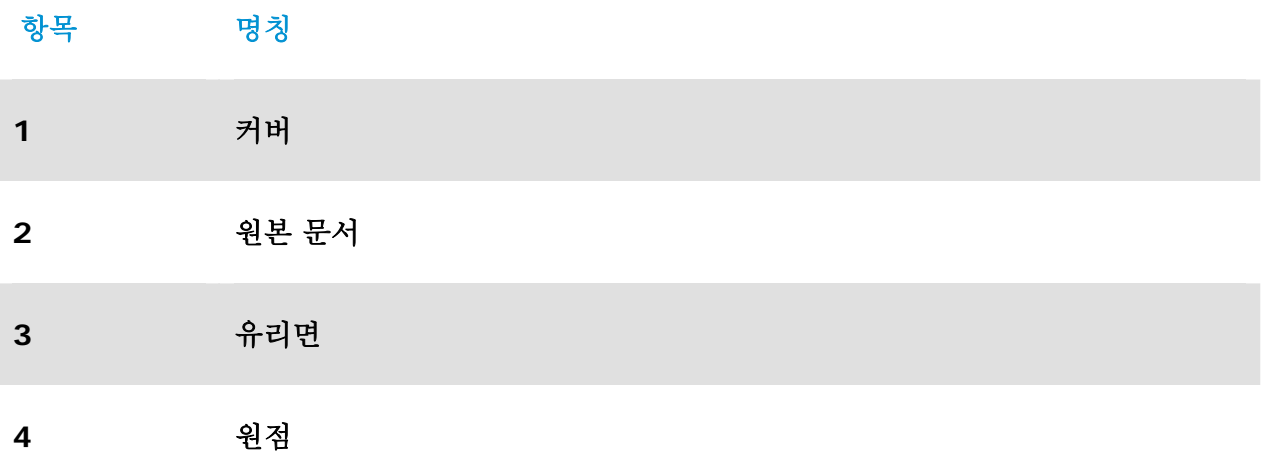

**3** 

### **3.2 PaperAir Manager** 시작

PaperAir Manager 소프트웨어 응용 프로그램이 올바르게 설치되면 PaperAir Manager가 시작됩니다. PaperAir Manager의 기본 창과 해당 아이콘이 표시됩니다.

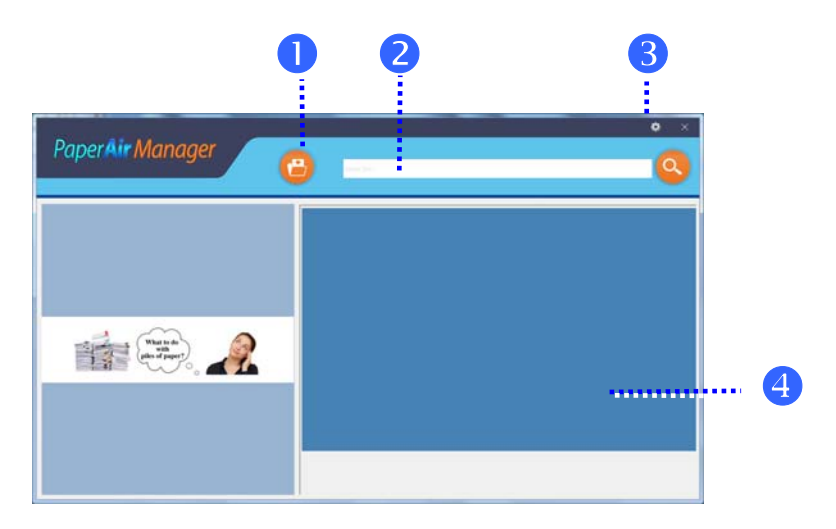

PaperAir Manager의 기본 창

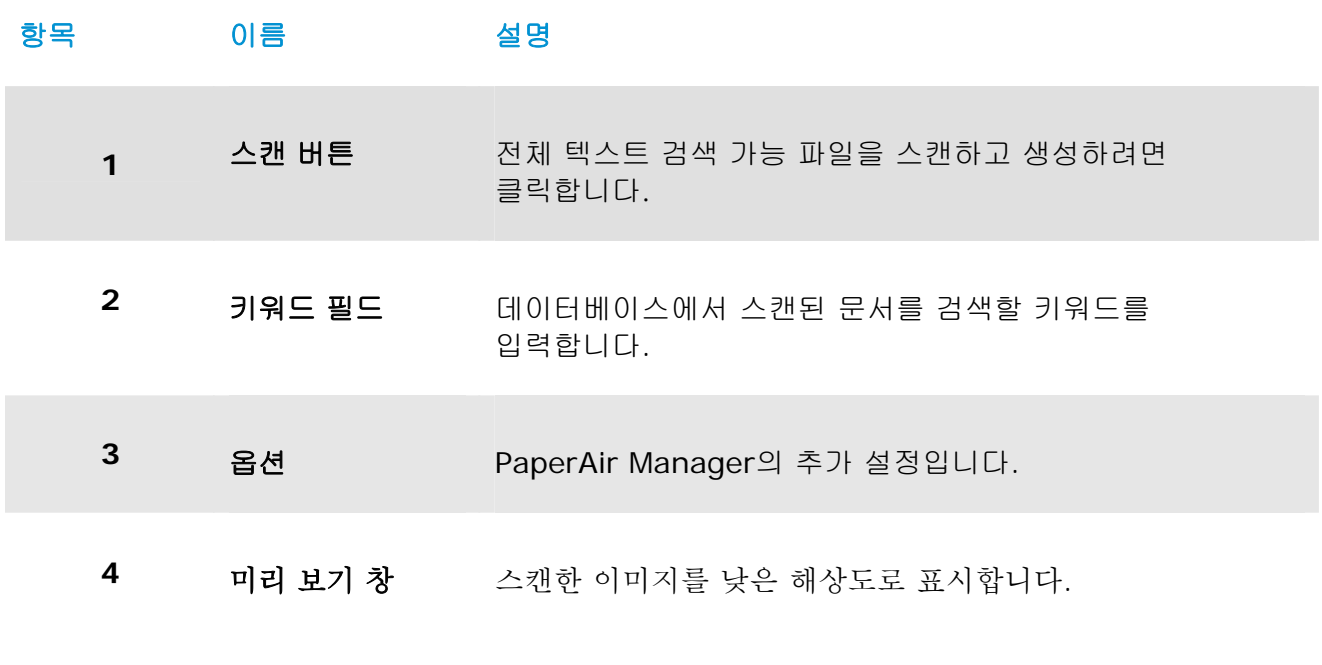

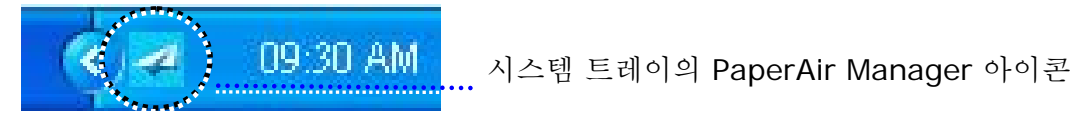

## **3.3** 스캔하기 전에 스캔 설정 확인

1. 오른쪽 위 모서리에 있는 [**Options**](옵션) 아이콘 을 마우스 오른쪽 버튼으로 클릭하여 [**Options**](옵션) 창을 표시합니다.

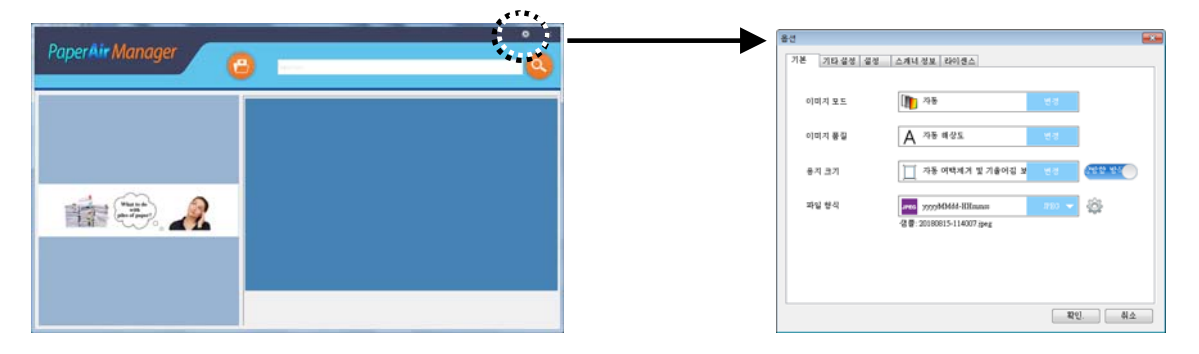

[**Options**](옵션) 창은 다음 옵션으로 구성되어 있습니다.

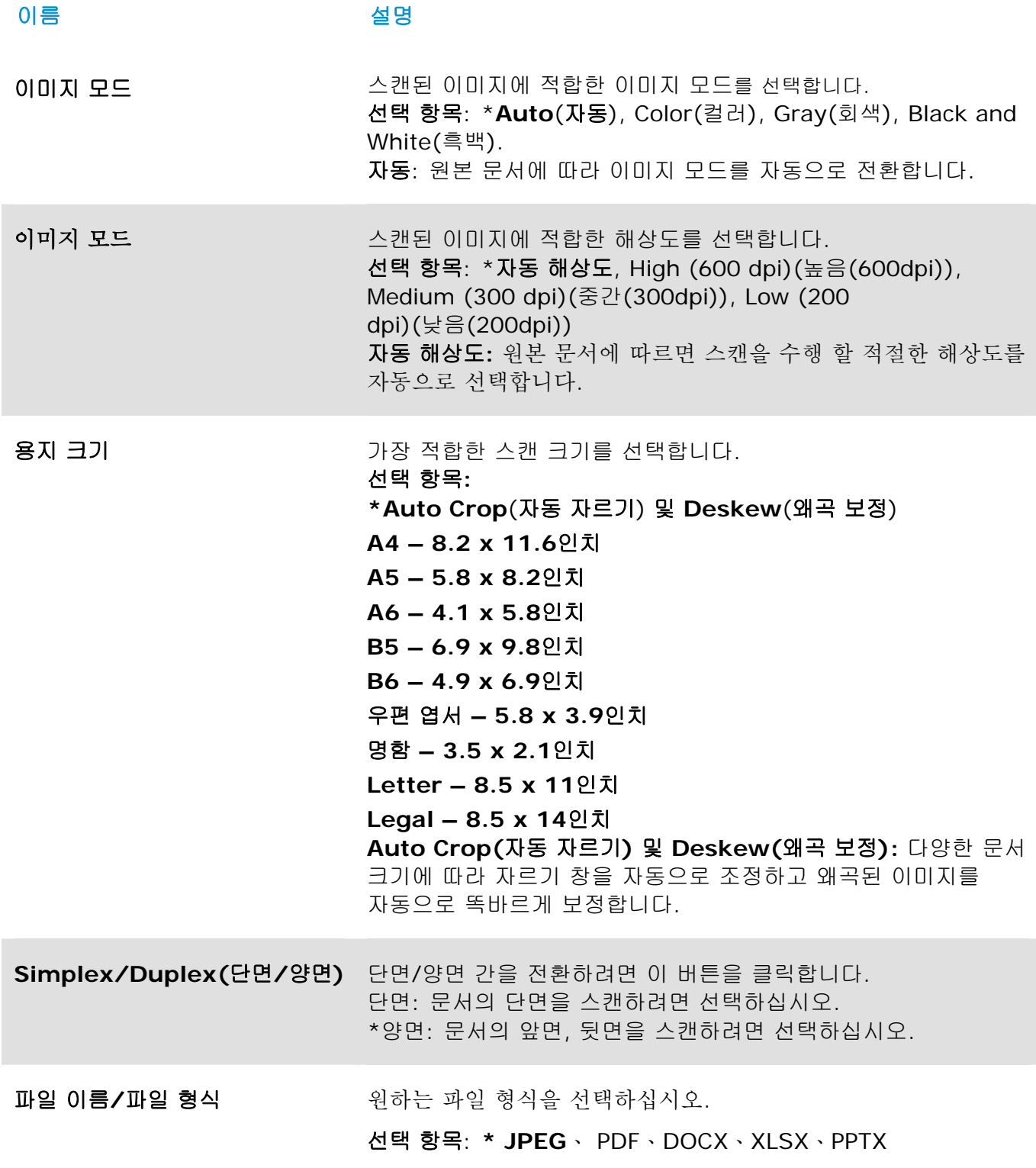

\*: 기본 설정

설정을 변경하려면 이 창을 사용하여 설정을 재설정합니다. 스캔 설정을 변경하는 방법에 대한 자세한 내용은 이어지는 섹션의 "Customizing the PaperAir Manager(PaperAir Manager 맞춤 설정)"를 참조하여 설정을 재설정하십시오.

2. [확인]를 클릭하여 창을 나갑니다.

#### 처음으로 스캔 **11**

### **3.4** 문서 스캔

- **1.** 스캐너에 용지를 로드합니다.
- **2.** [스캔] 버튼을 클릭하여 스캔을 시작합니다.

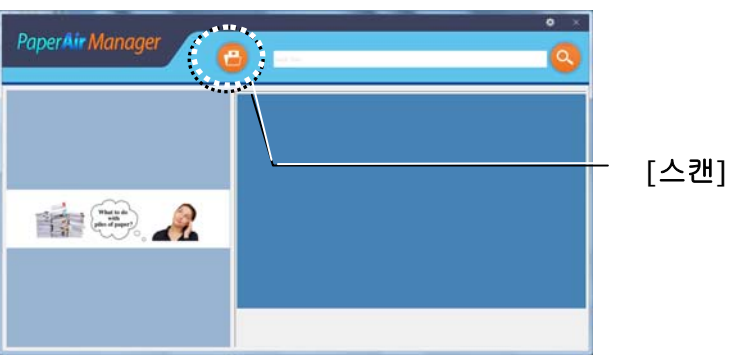

**3.** 스캔이 완료되면 다음과 같은 [**Preview**](미리 보기) 창이 나타나고 스캔한 이미지가 사전 설정 경로(기본 경로: My Documents\PaperAir Manager)에 자동으로 저장됩니다.

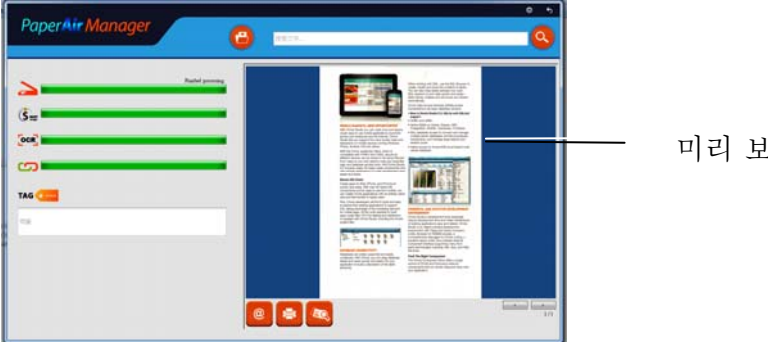

미리 보기 이미지

진행률 표시줄: 스캔을 완료하고 전체 텍스트 검색 가능 파일을 생성하는 프로세스의 경우 다음 단계를 거쳐야 합니다.

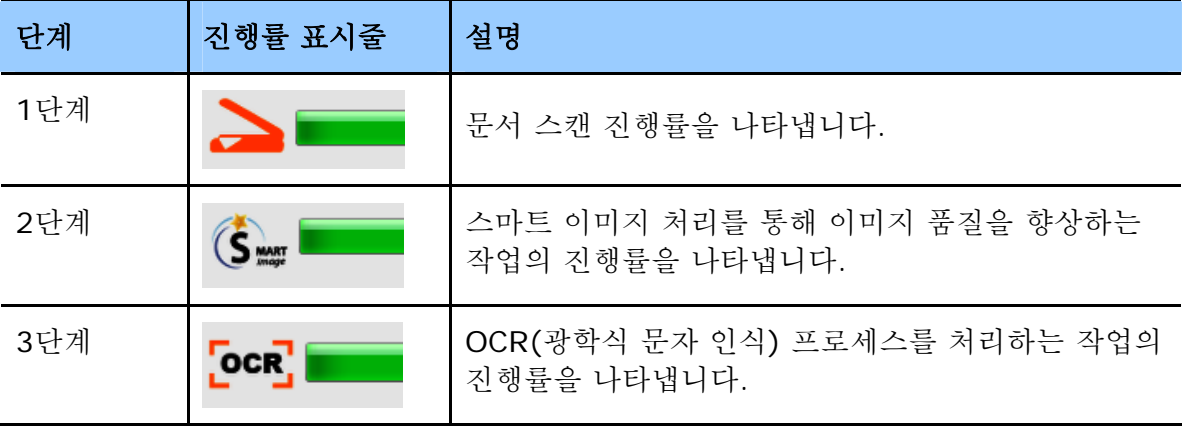

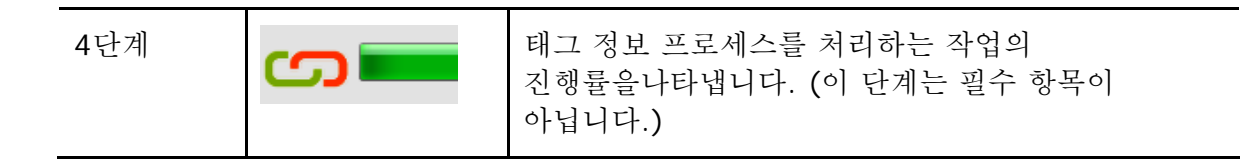

**4.** [미리 보기] 대화 상자에서 미리 본 이미지가 괜찮으면 다음 작업을 선택합니다.

**[Tag](**태그**)** 필드**:** 태그 정보를 입력한 다음 [Enter]를 누르십시오. 태그 정보를 입력하면 파일 이름, 태그 정보, 텍스트 인식 프로세스 후 인식된 이미지 텍스트를 포함한 검색 데이터베이스로 더 나은 검색 결과를 얻는 데 도움이 됩니다.

출력**:** 스캔된 이미지를 E-Mail(이메일), BizCard, Printer (인쇄)를 포함한 대상 목록에 보냅니다.

#### 항목 설명

**E-Mail** 

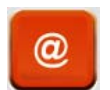

기본 이메일 소프트웨어를 열고 스캔된 이미지를 첨부 파일로 받는 사람에게 보내려면 클릭합니다.

**Printer** 

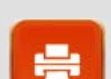

스캔된 이미지를 기본 프린터에 전송하여 인쇄하려면 클릭합니다.

**BizCard** 

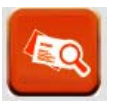

명함에 있는 텍스트를 읽으려면 클릭하십시오. 텍스트 인식 기능은 스캔된 이미지 데이터에서 수행되며, 이 데이터는 그 후에 명함 데이터베이스로 관리됩니다.

**5.** 스캔된 이미지는 특정 대상으로 전송됩니다.

### **3.5** 문서 검색

PaperAir Manager에서는 이전에 스캔된 모든 텍스트, 파일 이름, 태그 정보가 포함된 데이터베이스에서 문서를 검색할 수 있습니다. 이미지 텍스트는 텍스트 인식 프로세스 후 인식되며, 데이터베이스에 저장됩니다.

문서를 검색하려면,

**1.** 기본 창에서 **Keyword**(키워드) 필드에 키워드(하나 이상)를 입력합니다. 예를 들어 Document(문서) 또는 Document scan(문서 스캔)을 입력합니다. 또는 모든 문서를 찾기 위해 **Keyword**(키워드) 필드에 **\***를 입력해도 됩니다. 그런 다음 **Search**(검색) 아이콘 을 누릅니다.

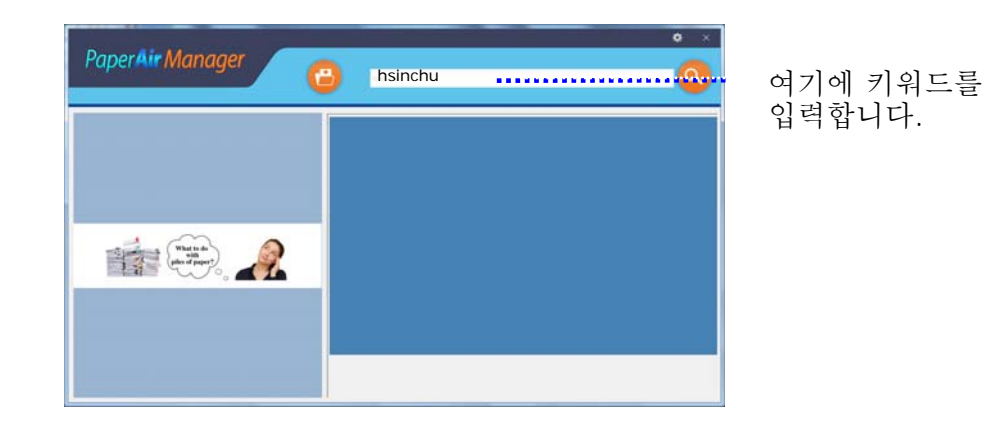

**2.** 몇 초 만에 검색 결과가 표시됩니다. 이미지 파일을 선택하기만 하면 미리 보기 프레임에 이미지가 표시됩니다.

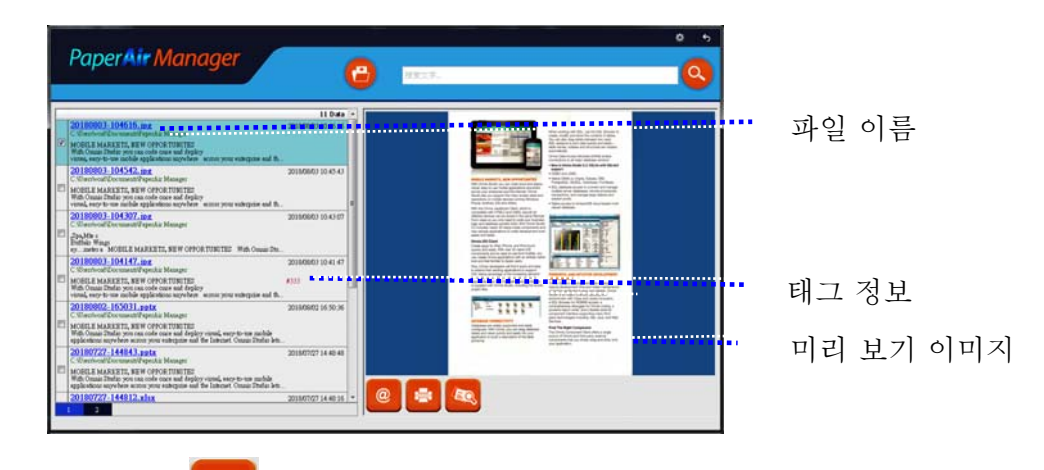

워하는 경우 Leep 를 클릭하여 스캐한 이미지를 첨부 파일로 이메일 수신자에게 전송하거나  $\begin{bmatrix} 1 & 0 & 0 \end{bmatrix}$ . 특히 클릭하여 BizCard 소프트웨어에 스캔한 ÷ 이미지를 전송할 수도 있습니다.

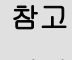

이전에 스캔한 이미지가 삭제되었을 경우 삭제된 이미지는 찾거나 검색할 수 없습니다.

### 참고

- **1.** 모바일 기기에서 스캔할 경우 텍스트 인식 프로세스가 수행되지 않아 스캔된 이미지를 검색할 수 없습니다.
- **2.** OCR 정확도와 검색 결과에 영향을 줄 수 있는 다음 요인을 참고하십시오.
	- $\rightarrow$ 문서에 손으로 작성된 문자나 도장이 포함되어 있음
	- $\rightarrow$ 글꼴 크기가 너무 작음(이 경우, 600dpi(해상도)로 스캔해 보십시오.)
- **3.** PaperAir Manager에서는 [**PaperAir Manager**] 폴더에 가져온 모든 이미지(JPEG, TIFF, BMP, GIF, PNG 파일 형식), pdf 파일 및 Microsoft Office 파일(ppt, pptx, xls, xlsx, doc, docx 파일 형식)에 대해 텍스트 인식을 수행하고 인식된 텍스트를 검색 데이터베이스에 포함할 수 있습니다. 있습니다 수 사용할 경우에만 다음의 기능은 이 하지만.
	- $\rightarrow$ 경우 동의한 취급방침에 보개인정 동안 설치하는
	- $\rightarrow$ 경우 있는 연결되어 인터넷에 컴퓨터가

도움말

 $\rightarrow$ 

- PaperAir Manager의 검색 엔진은 Google의 검색 엔진과 다소 다른 방식으로 설계되었습니다. 처음 검색에서 문서를 찾을 수 없을 경우 다른 순서 또는 다른 조합의 키워드를 입력해 보십시오. 예를 들어 처음에 [기밀 송장]라는 키워드를 입력한 경우 [송장] 또는 [송장 기밀]을 입력하여 문서를 찾아볼 수 있습니다.
- $\rightarrow$ 키워드에 경우 않을 기억나지 철자가 정확한[?] 또는[\*] 수 입력할 를 있습니다. 들어 예를'Taipei' 경우 검색할 텍스트를 문서 포함하는 를'T?ipei' 또는'T\*pei'있습니다 수 입력할 라고.

# **3.6 PaperAir Manager** 종료

PaperAir Manager 응용 프로그램을 종료하려면,

 $[$ 종료] 아이콘  $\overline{\mathbf{X}}$  을 클릭하기만 하면 기본 창이 종료됩니다.

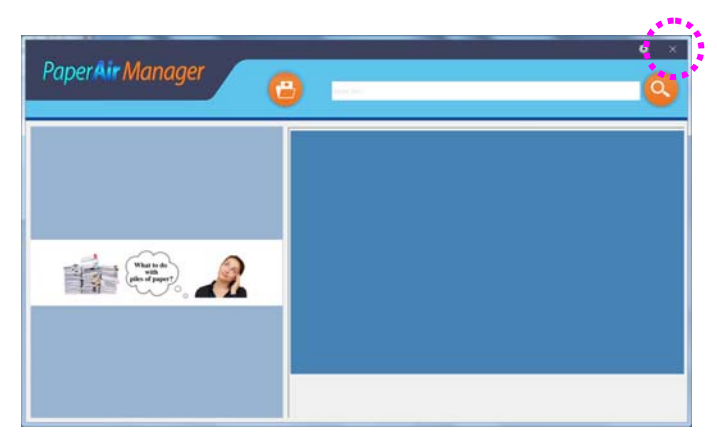

**3** 

## **3.7 PaperAir Manager**다시 시작

PaperAir Manager 응용 프로그램을 다시 시작하려면,

시스템 트레이에서 PaperAir 아이콘을 클릭하기만 하면 기본 창이 표시됩니다.

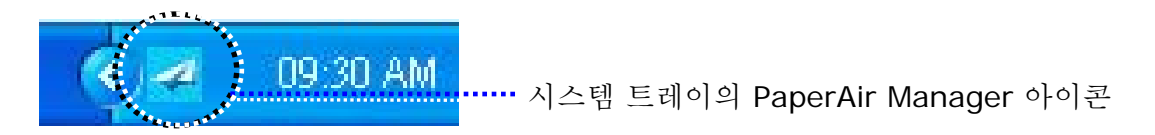

또는

시스템 트레이의 PaperAir Manager의 아이콘 <mark>수</mark>을 실수로 닫았을 경우 다음 단계를 따라 PaperAir Manager를 다시 시작하십시오.

- **1.** [시작] 메뉴에서 [모든 프로그램**/**프로그램]>[**Avision PaperAir 10**  스캐너]>[**PaperAir Manager**]를 선택합니다.
- **2.** [스캐너 모델 선택] 대화 상자가 표시됩니다.

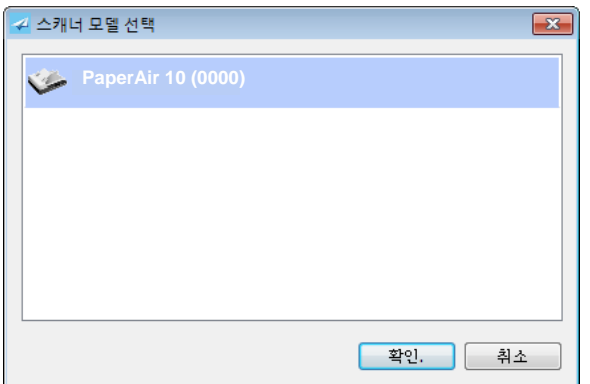

**3.** 스캐너 모델을 선택하고 [확인]를 클릭합니다. PaperAir Manager의 기본 창이 표시됩니다.

또는

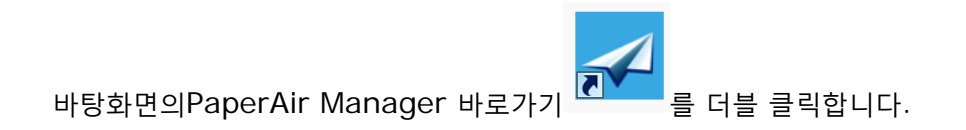

### **3.8** 스캐너에 연결하지 않고 **PaperAir Manager** 사용

PaperAir Manager는 스캔 소프트웨어 응용 프로그램입니다. 하지만 스캐너에 연결하지 않고도 이 소프트웨어를 시작하고 검색 기능을 사용할 수 있습니다. 이 기능은 비즈니스와 떨어진 곳에 스캐너를 갖고 가지 않았을 경우에 특히 유용합니다.

스캐너에 연결하지 않고 PaperAir Manager를 실행하려면 다음 단계를 따르십시오.

**1.** [시작] 메뉴에서 [모든 프로그램**/**프로그램]>[**Avision PaperAir 10**  스캐너]>[**PaperAir Manager**]를 선택합니다.

또는

- 1. 비탕화면에서 PaperAir Manager의 바로 가기 Letter 를 선택합니다.
- **2.** [스캐너 모델 선택] 대화 상자가 표시됩니다.

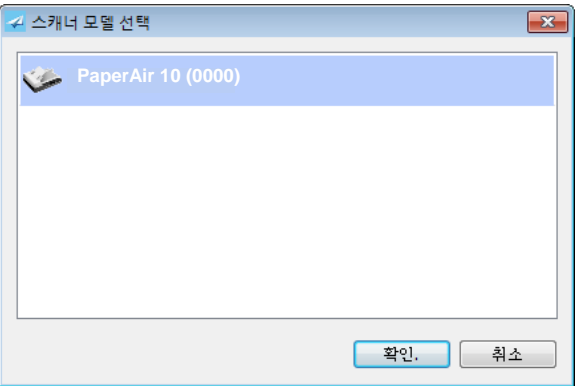

**3.** 스캐너를 선택한 후 [확인]를 클릭합니다. PaperAir Manager의 기본 창이 표시됩니다.

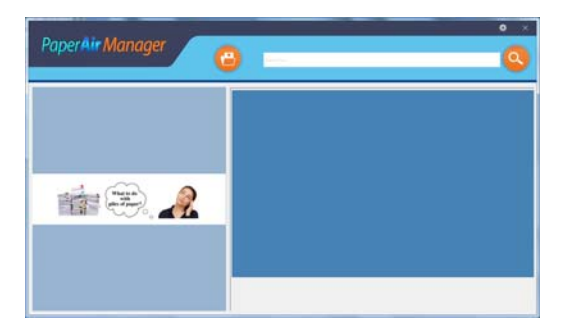

**4.** [키워드] 필드에 키워드를 입력하여 문서를 검색합니다. 몇 초 만에 검색 결과가 표시됩니다.

# **4. PaperAir Manager** 맞춤 설정

이 섹션에서는 스캔 설정을 다양한 스캔 작업에 맞게 맞춤 설정하는 방법을 설명합니다.

### **4.1** 스캔 설정창을

각 버튼의 설정을 맞춤 설정하려면 [**Options**](옵션)창을 사용해야 합니다. [**Options**](옵션) 창은 다음 방식으로 시작할 수 있습니다.

오른쪽 위 모서리에 있는 [**Options**](옵션) 아이콘 을 마우스 오른쪽 버튼으로 클릭하여 [**Options**](옵션) 창을 표시합니다.

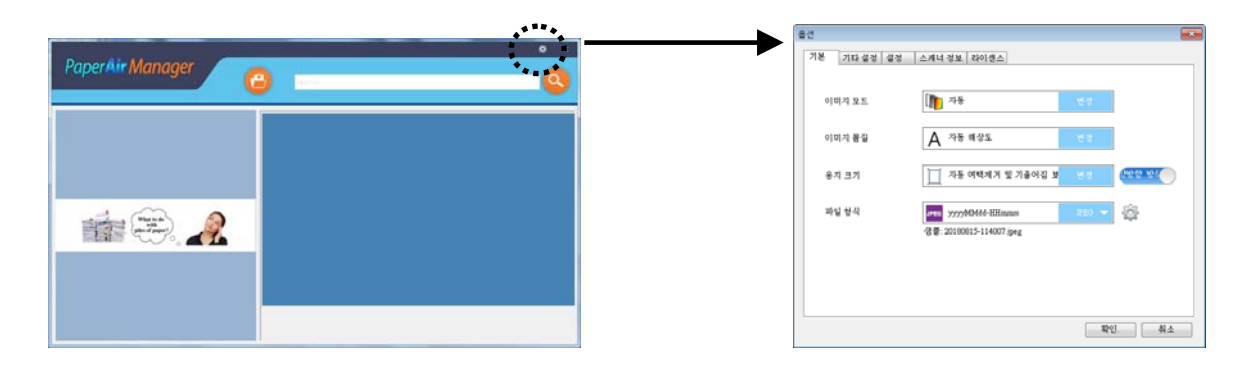

또는

**1.** PaperAir Manager 표시합니다 메뉴를 팝업 다음 클릭하여 버튼으로 오른쪽 마우스 아이콘을.

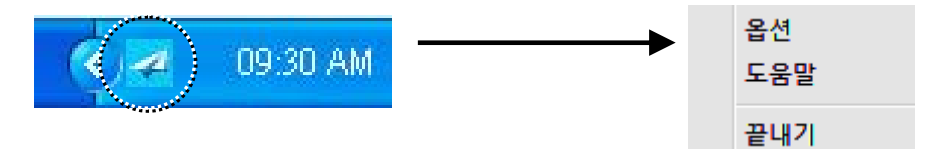

[**Options**](옵션) 창은 다음 탭으로 구성되어 있습니다.

- $\rightarrow$ **Basic**(기본) 탭—이미지 모드, 이미지 품질, 용지 크기, 파일 이름 및 파일 형식 등의 기본 스캔 설정을 제공합니다.
- → **More Settings**(추가 설정) 탭—빈 이미지 제거, 이미지 회전, 멀티 피드 감지 사용 옵션을 포함한 추가 스캔 설정을 제공합니다.
- $\rightarrow$ 설정 탭—OCR 설정 및 [**Browse**](찾아보기) 버튼에 대한 옵션을 제공하여 스캔한 모든 문서를 저장하고 검색할 위치를 변경합니다.
- 스캐너 정보 탭—일련 번호, 패드 스캔 횟수, 롤러 스캔 횟수 및 펌웨어 버전을 포함한 → 스캐너의 기본 정보를 제공합니다.

**4** 

 $\rightarrow$ 라이선스 탭—표시된 웹 사이트에서 구입한 OCR 기능에 대한 인증 코드를 입력하기 위한 필드를 제공합니다. 소프트웨어 설치 중 개인 정보 취급 방침에 동의하지 않으면 이 스캐너를 통해 스캔하지 않은 다른 사진 또는 이미지에 대한 텍스트 인식 기능은 사용할 수 없습니다. 인증 코드를 구입한 경우 지정된 폴더에 저장된 모든 이미지에 대해 텍스트 인식 기능을 사용할 수 있습니다.

### **4.2** 기본탭

Basic(기본) 탭에서 대부분의 구성을 완료할 수 있습니다. Basic(기본) 탭에서는 스캔된 이미지의 기본 스캔 설정, 파일 이름 및 파일 형식을 포함한 기본 설정을 지정할 수 있습니다.

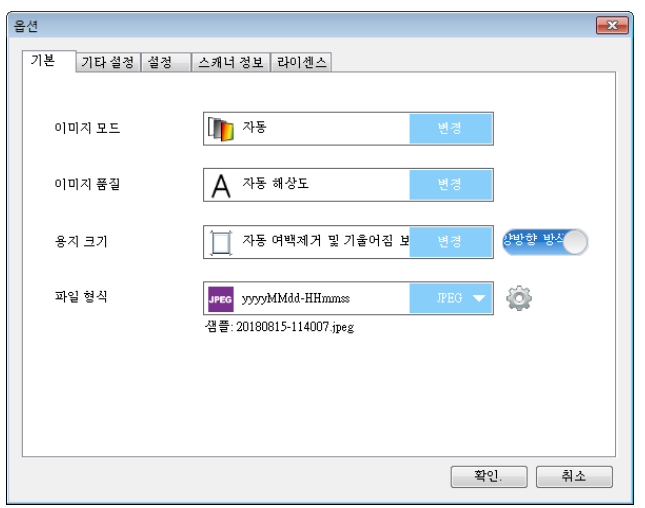

### **4.2.1** 이미지 모드 선택

#### $\rightarrow$ **Mode(**모드**):**  스캔된 이미지에 적절한 이미지 모드를 선택합니다.

선택 항목**: \* Auto Color Detection(**자동 색상 감지**), Color(**컬러**), Gray(**회색**), Black and White(**흑백**).** 

#### 이미지 유형 설명

- 자동 컬러 탐지 컬러 이미지 모드에서 컬러 문서의 앞 또는 뒤 페이지를 자동으로 탐지해서 스캔할 경우에 누르십시오. 컬러 문서일 경우, 스캐너에서 문서를 자동으로 컬러 이미지로 스캔을 합니다. 문서가 비컬러(non-color)이면, 출력 모드로 [비컬러 선택] 옵션에서 흑백이나 회색조를 선택할 수 있습니다. 이 옵션은 혼합 컬러나 비컬러 문서일 경우 유용합니다.
- 컬러 원본이 컬러인 문서를 컬러 이미지로 스캔하려면 컬러를 선택하십시오.
- 그레이 가는 원본이 실제로 그레이 색상으로 되어 있으면 그레이 이미지를 선택하십시오.
- 흑백 경기 원본에 텍스트, 연필 또는 잉크 스케치만 들어 있으면 흑백을 선택하십시오.

#### **\***:기본 설정

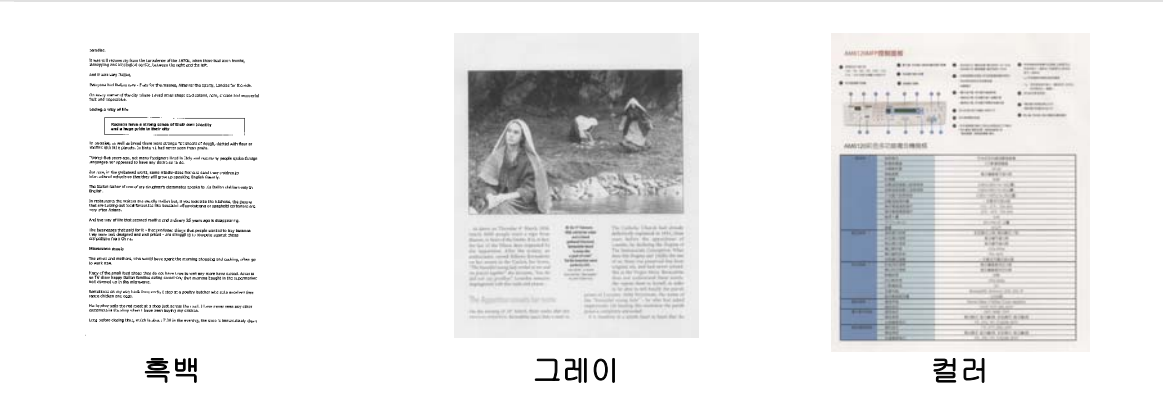

**4** 

### **4.2.2** 이미지 모드 선택

#### $\rightarrow$ 이미지 모드:

해상도를 잘 조절하면 세부적으로 정확하게 묘사된 이미지를 스캔할 수 있습니다. 해상도는 인치당 도트 수(dpi)로 측정됩니다. 일반적으로 dpi 값이 클수록 해상도와 이미지 파일 크기가 커집니다. 해상도가 클수록 스캔하는 데 더 많은 시간이 걸리고 스캔한 이미지가 차지하는 디스크 공간이 더 커집니다.

자동 해상도**:** 원본 문서에 따르면 스캔을 수행 할 적절한 해상도를 자동으로 선택합니다.

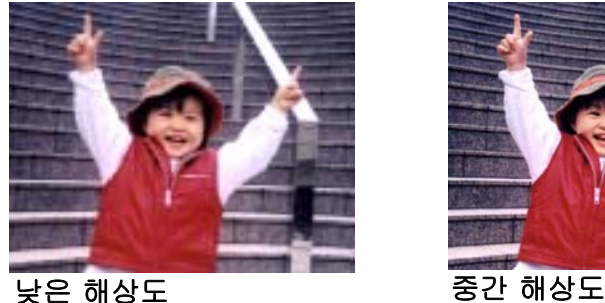

 $\rightarrow$ 

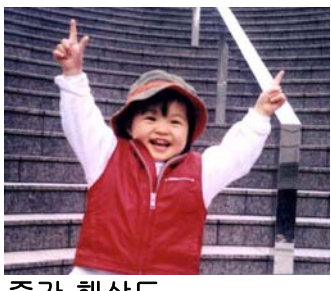

### **4.2.3** 원하는 용지 크기 선택

용지 크기 (스캔 영역**):**  드롭다운 목록 상자에서 원하는 용지 크기를 선택하십시오.

선택 옵션**: \*Auto Crop & Deskew (**자동 **&**뒤틀림 방지**) A4 – 8.2 x 11.6 in. A5 – 5.8 x 8.2 in. A6 – 4.1 x 5.8 in. B5 – 6.9 x 9.8 in. B6 – 4.9 x 6.9 in. Postcard – 5.8 x 3.9 in. Business Card – 3.5 x 2.1 in. Letter – 8.5 x 11 in. Legal – 8.5 x 14 in.** 

자동 **&**뒤틀림 방지: 뒤틀림 방지**:** 이 옵션을 사용하면 자동으로 문서 뒤틀림을 방지할 수 있습니다. 자동: 자동을 선택하면 서로 다른 용지 크기에 따라 자르기 창이 조절됩니다. 여러 가지 크기의 문서가 섞여 있을 경우에 이 옵션을 사용하십시오.

### **4.2.4** 단면**(**한 쪽**)** 또는 양면**(**두 쪽**)** 선택

 $\rightarrow$ **Simplex**(단면)**:** 단면**:** 문서의 단면을 스캔하려면 선택하십시오.

처음으로 스캔 **22**

\*: 기본 설정

### **4.2.5** 파일 이름 및 파일 형식 설정

#### $\rightarrow$ **File Name**(파일 이름)**:**

사용 가능한 파일 이름은 대시와 함께 날짜 및 시간으로 구성되어 있습니다. 예를 들어 20170417-154235의 경우, 날짜(년/월/일)를 표시하는 동시에 154235는 시간(시/분/초)을 나타냅니다.

#### $\rightarrow$ **File Format**(파일 형식)**:**

선택한 파일 형식을 통해 문서의 스캔된 이미지에 대한 파일 형식이 결정되었습니다. 특정 대상에 가장 적합한 파일 형식을 선택하십시오. 선택 항목: **\* JPEG**、 PDF、DOCX、 XLSX、PPTX

#### **JPEG:**

JPEG(Joint Photographic Experts Group(통합 사진 전문가 그룹)) 압축은 최소 파일 크기로 연속된 색조 컬러를 재현하느 최상의 결과를 제공합니다. 파일 크기를 압축하려면,

"**Properties** (등록 정보)" 버튼을 누르십시오. 슬라이드를 오른쪽이나 왼쪽으로 이동하여 압축 수준을 높이거나 낮추십시오. 압축 수준이 높을수록 이미지 품질이 더 낮아집니다.

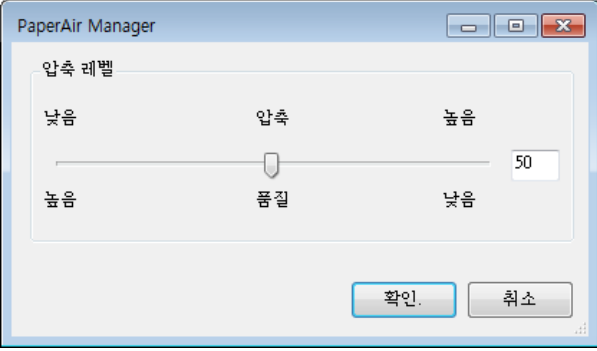

#### **PDF:**

PDF(Portable Document Format)는 Adobe에서 사용하는 매우 대중적인 파일 형식입니다. PDF 파일은 Adobe Acrobat 또는 Adobe Reader를 사용하여 볼 수 있습니다. Multi-Page PDF는 스캔된 모든 이미지를 단일 PDF 파일로 통합합니다.

다중 페이지 **PDF:** 속성 버튼 을 클릭하고 [다중 페이지 **PDF**]를 선택하여 다중 페이지 PDF 파일 형식을 만들 수 있습니다. Multi-PDF 는 스캔된 모든 이미지를 단일 PDF 파일로 결합합니다.

**4** 

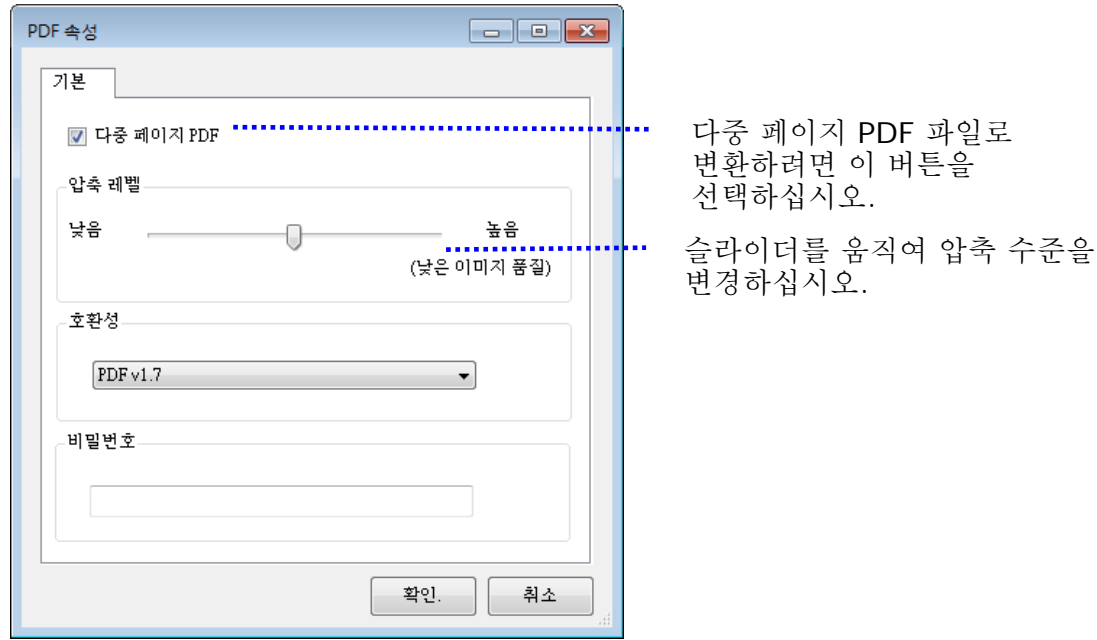

#### 추가 옵션

- 압축 수준**:** 압축 슬라이더를 오른쪽으로 이동하여 압축 수준을 높이거나 왼쪽으로 이동하여 압축 수준을 낮춥니다. 참고: 압축 수준이 높을수록 이미지 품질이 더 낮습니다.
- 호환성**:** 모든 버전의 Adobe Reader 및 Adobe Acrobat 에서 PDF 파일을 올바르게 열고 읽을 수 있도록 보장하는 PDF/A 파일로 파일을 저장하려면 "PDF/A" 옵션을 선택합니다. 아니면 V1.0 ~ V1.7, PDF (Quick Mode), PDF/A 1a, PDF/A 1b, PDF/A 2a, PDF/A 2b, PDF/A 3a, PDF/A 3b, PDF/A 3u 중에서 원하는 PDF 버전을 선택하세요. PDF 사양서는 뒤에 첨부되어 있습니다. PDF 1.7 의 사양은 이전에 1.0~1.6 버전의 Adobe PDF 사양서에 명기된 모든 기능을 담고 있습니다.
- 비밀번호**:** 파일에 보안 기능을 추가하려면 "Password"(비밀번호) 옵션에서 비밀번호를 입력합니다.

**PPTX**: Microsoft PowerPoint가 사용하는 프레젠테이션 파일 형식의 확장명.

**DOCX**: Microsoft Word가 사용하는 문서 파일 형식.

**XLSX**: Microsoft Excel이 사용하는 스프레드시트 파일 형식의 파일 확장명.

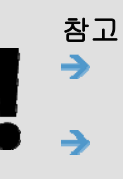

문서의 텍스트를 편집해야 할 경우 Microsoft Word/PowerPoint/Excel 에서 문서를 저장하십시오. Microsoft Word/PowerPoint/Excel 에서 문서를 저장할 경우 글꼴이 원본 문서와 동일하게 지정되지 않을 수 있습니다.

### **4.3 More Settings (**추가 설정)탭

[추가 설정] 탭에서는 다음 옵션을 제공합니다.

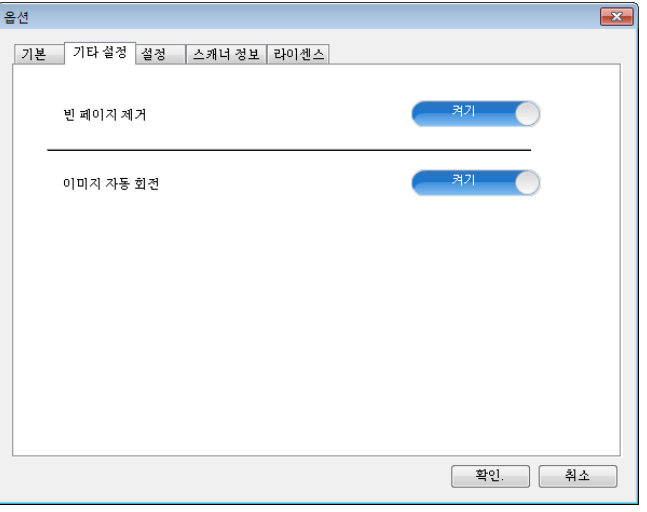

### **4.3.1** 빈 페이지 제거

 $\rightarrow$ **Blank Page Removal**(빈 페이지 제거)**:**  최적화된 임계값에 따라 빈 페이지를 자동으로 제거합니다.

선택 항목**: \***켜기**,** 끄기

### **4.3.2** 이미지 회전

 $\rightarrow$ **Auto Rotate Image** (자동 회전) 문서의 내용에 따라 이미지를 자동으로 회전합니다.

선택 항목**: \***켜기**,** 끄기

### **4.4** 설정 탭

Settings(설정) 탭에는 다음과 같은 항목이 포함되어 있습니다.

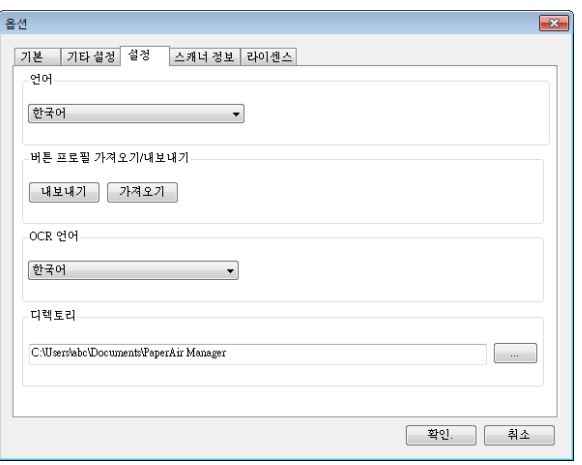

#### → **Language(**언어**)**

사용자 인터페이스에 표시할 언어를 선택합니다. **OK**(확인) 버튼을 클릭하면 지정한 언어가 즉시 표시됩니다.

#### $\rightarrow$ 버튼 프로필 가져오기**/**내보내기

이 기능을 통해 동일한 버튼 프로필을 반복적으로 만들 필요 없이 하나의 PaperAir 10 버튼 프로필을 다른 PaperAir 10에 복사할 수 있습니다.

#### 내보내기**:**

현재 버튼 프로필(스캔 설정)을 .bm2 파일에 저장하려면 [내보내기]를 클릭하십시오.

#### 가져오기**:**

하나의 PaperAir 10 버튼 프로필(.bm2 파일)을 다른 PaperAir 10로 가져오려면 [가져오기]를 클릭하십시오.

#### $\rightarrow$ **OCR** 언어

OCR 언어를 선택합니다. 수백개 이상의 언어를 지원하는 OCR(Optical Character Recognition, 광학문자인식) 엔진을 사용하여 전자 문서를 검색하고 보다 효율적으로 관리할 수 있습니다.

#### $\rightarrow$ **Directory(**디렉터리**)**

경우 원하는Browse(찾아보기) 버튼 검색되는 저장되고 문서가 모든 스캔된 눌러 을 변경합니다 위치를.

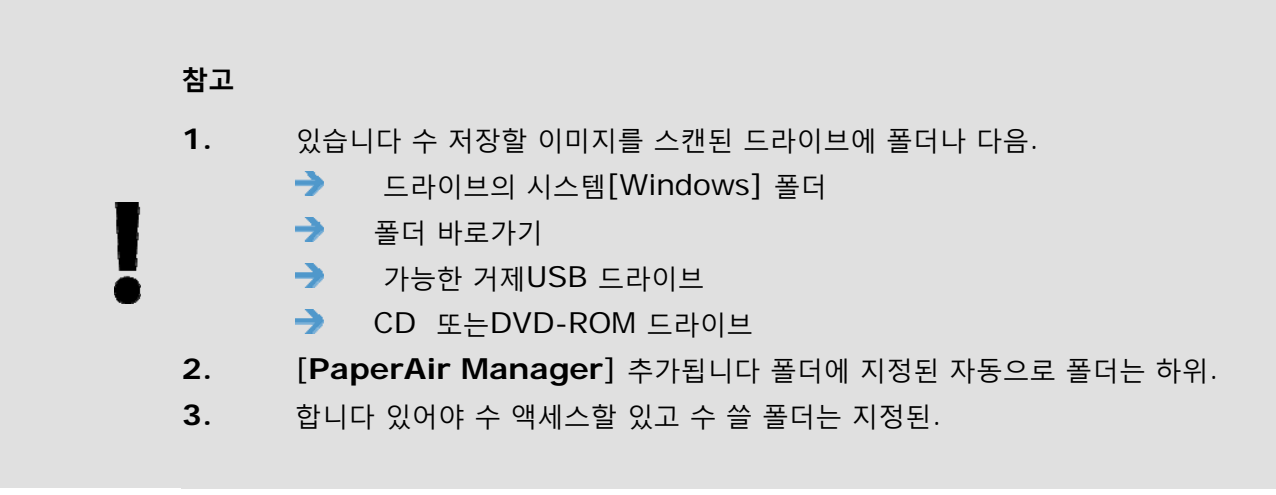

### **4.5 Scanner Info(**스캐너 정보**)** 탭

**Scanner Info.(**스캐너 정보**)** 탭을 사용하여 일련 번호, 패드 수, 롤러 수, 펌웨어 버전 등 스캐너에 대한 모든 정보를 볼 수 있습니다. 이러한 정보는 서비스 직원에게 문제를 신고할 때 유용한 정보입니다.

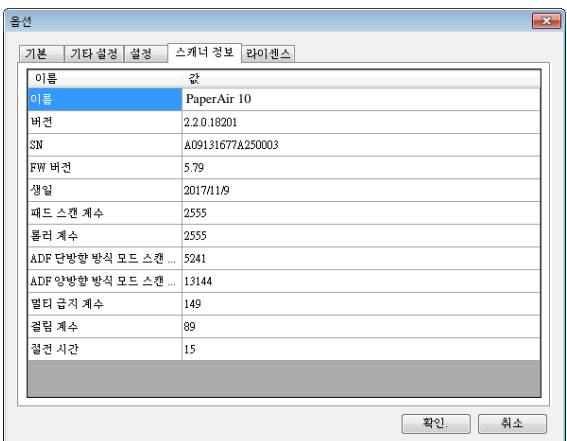

### **4.6** 라이선스 탭

스캐너 정보 탭에서는 인증 코드를 입력하여 사전 설정 위치(Documents\PaperAir Manager\)에 저장된 사진 또는 이미지에 대한 OCR 기능을 수행할 수 있습니다. 인증 코드는 표시된 웹 페이지에서 구입할 수 있습니다. 인증 코드를 획득함으로써 이 스캐너로 스캔하지 않은 이미지 또는 사진을 지정된 폴더에 저장하고 텍스트 인식 기능을 자동으로 수행할 수 있습니다.

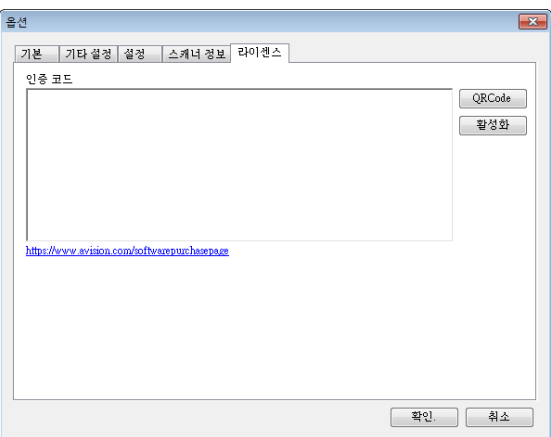

### **4.7** 검색 가능**PDF** 파일 생성

PaperAir Manager에서는 스캔된 이미지를 PDF로 또는 검색 가능 PDF 파일 형식으로 저장할 수 있습니다. 수백 개 이상의 언어를 지원하는 OCR(Optical Character Recognition, 광학문자인식) 엔진을 사용하여 전자 문서를 검색하고 보다 효율적으로 관리할 수 있습니다.

이미지를 검색 가능한 PDF 파일 형식으로 저장하려면

**1.** 기본 창에서 오른쪽 상단에 있는 를 클릭합니다. [옵션] 대화 상자가 표시됩니다.

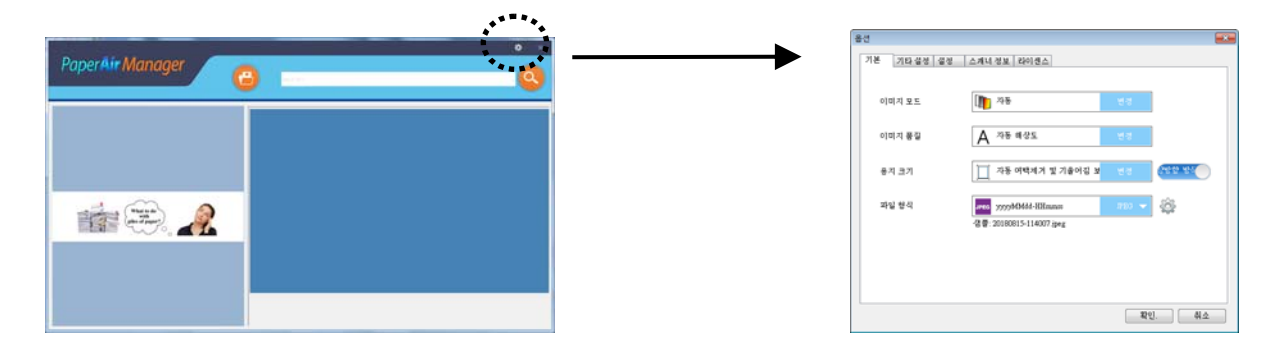

- **2.** [파일 형식] 옵션에서 [**PDF**]를 선택하고 [확인]를 클릭하여 설정을 저장하고 대화 상자를 종료합니다.
- **3.** [설정] 탭을 선택하십시오. [**OCR** 언어] 옵션에서 원하는 언어를 선택합니다.

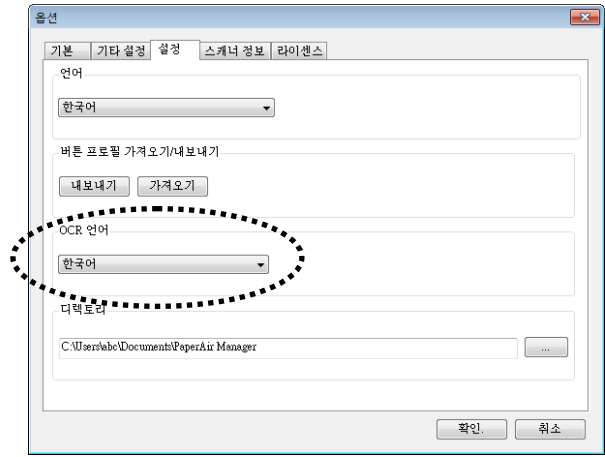

- **4.** 주요 창의 [Scan](스캔) 버튼을 클릭합니다.
- **5.** 몇 초 만에 전체 텍스트 검색 가능 PDF 파일이 생성됩니다.

# **5.** 스캐너 관리

### **5.1** 유리면 청소

### 유리면 청소 방법

- 1. 부드러운 천에 이소프로필 알코올(95%)를 적십니다.
- 2. 아래와 같이 커버를 엽니다.
- 3. 조심스럽게 유리면을 닦아냅니다.
- 4. 덮개를 닫습니다. 이제 스캐너를 사용할 수 있습니다.

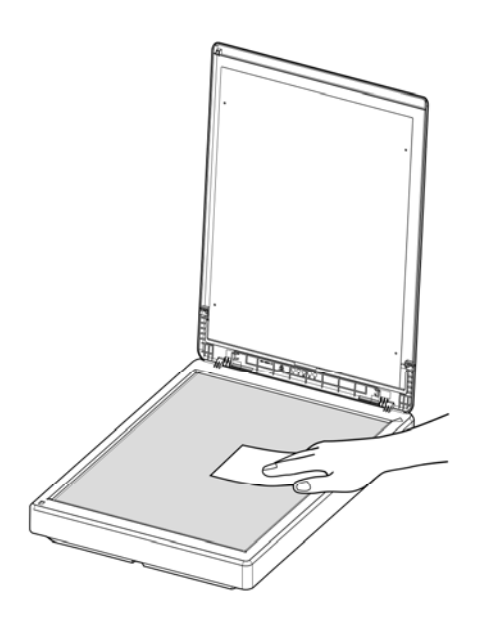

### 참고**:**

스캐너의 어떤 부위든 용제나 부식석 용액 *(*예를 들어*,* 알코올*,* 석유 등*)* 을 사용하면 안됩니다. 그럴 경우 플라스틱 부품이 영구적으로 쓸 수 없게 손상됩니다.

**5** 

# **6.** 문제 해결

### **6.1** 용지 걸림 해결

질문 항상 스캔된 이미지가 검게 나옵니다**.** 

답변 1. 화면 설정을 sRGB로 조정해 주십시오. 2. 응용 프로그램 화면에서 밝기 설정으로 조정해 주십시오.

### **6.2** 기술 서비스

Avision에 연락을 하기 전에 섹션 , 정보 탭을 참조하여 다음과 같은 정보를 준비해 주시기 바랍니다:

- 스캐너의 제품 번호와 갱신 번호 (스캐너 하단에 있습니다);
- 하드웨어 구성 (예, CPU 유형, 램 크기, 사용 가능 디스크 공간, 비디오 카드, 인터페이스 카드);
- PaperAir Manager의 버전.

아래 연락처로 연락해 주십시오:

본사 Avision Inc. No. 20, Creation Road I, Science-Based Industrial Park, Hsinchu 300, Taiwan, ROC 전화**:** +886 (3) 578-2388 팩스**:** +886 (3) 577-7017 E-MAIL**:** service@avision.com.tw 웹 사이트**:** http://www.avision.com.tw

#### 미국 및 캐나다 지역

Avision Labs, Inc. 6815 Mowry Ave., Newark CA 94560, USA 전화**:** +1 (510) 739-2369 팩스: +1 (510) 739-6060 E-MAIL**:** support@avision-labs.com 웹 사이트**:** http://www.avision.com

#### 문제 해결 **31**

**6** 

### 중국 지역 **Hongcai Technology Limited**

7A, No.1010, Kaixuan Road, Shanghai 200052 P.R.C. 전화**:**+86-21-62816680 팩스**:**+86-21-62818856 E-MAIL**:** sales@avision.net.cn 웹 사이트**:** http://www.avision.com.cn

### 유럽 지역

**Avision Europe GmbH**  Bischofstr. 101 D-47809 Krefeld Germany 전화**:** +49-2151-56981-40 팩스**:** +49-2151-56981-42 E-MAIL**:** info@avision-europe.com 웹 사이트**:** http://www.avision.de

#### **Espaço Brasil Avision Brasil Ltda.**

Avenida Jabaquara, 2958 - Cj. 75 - Mirandópolis – CEP**:** 04046-500 - São Paulo, Brasil 전화**:** +55-11-2925-5025 E-MAIL**:** suporte@avision.com.br 웹 사이트**:** http://www.avision.com.br

# **7.** 장제품 사양

모든 사양은 사전 고지 없이 바뀔 수 있습니다**.** 최신 규격에 대한 자세한 내용은 http://www.avision.com을 참조하십시오.

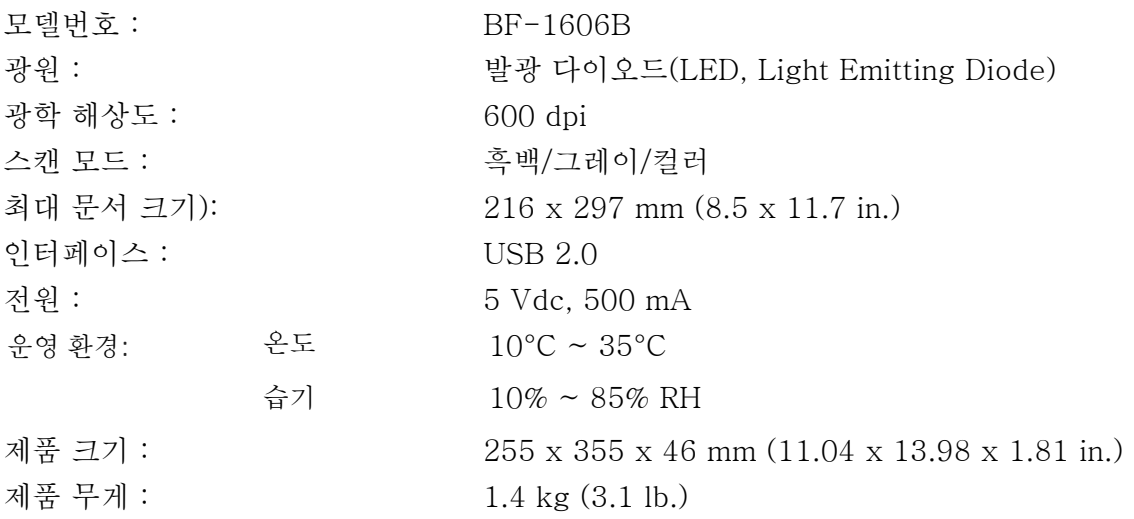